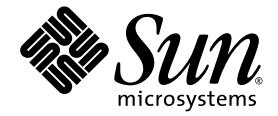

# Sun Ultra™ 20 Workstation Setup Guide

Sun Microsystems, Inc. www.sun.com

Part No. 819-2150-12 March 2006, Revision A

Submit comments about this document at: <http://www.sun.com/hwdocs/feedback>

Copyright 2006 Sun Microsystems, Inc., 4150 Network Circle, Santa Clara, California 95054, U.S.A. All rights reserved.

Sun Microsystems, Inc. has intellectual property rights relating to technology that is described in this document. In particular, and without limitation, these intellectual property rights may include one or more of the U.S. patents listed at http://www.sun.com/patents and one or more additional patents or pending patent applications in the U.S. and in other countries.

This document and the product to which it pertains are distributed under licenses restricting their use, copying, distribution, and decompilation. No part of the product or of this document may be reproduced in any form by any means without prior written authorization of Sun and its licensors, if any.

Third-party software, including font technology, is copyrighted and licensed from Sun suppliers.

Parts of the product may be derived from Berkeley BSD systems, licensed from the University of California. UNIX is a registered trademark in the U.S. and in other countries, exclusively licensed through X/Open Company, Ltd.

Sun, Sun Microsystems, the Sun logo, AnswerBook2, docs.sun.com, Sun Ultra, Java, and Solaris are trademarks or registered trademarks of Sun Microsystems, Inc. in the U.S. and in other countries.

The OPEN LOOK and Sun™ Graphical User Interface was developed by Sun Microsystems, Inc. for its users and licensees. Sun acknowledges<br>the pioneering efforts of Xerox in researching and developing the concept of visual or

U.S. Government Rights—Commercial use. Government users are subject to the Sun Microsystems, Inc. standard license agreement and applicable provisions of the FAR and its supplements.

DOCUMENTATION IS PROVIDED "AS IS" AND ALL EXPRESS OR IMPLIED CONDITIONS, REPRESENTATIONS AND WARRANTIES, INCLUDING ANY IMPLIED WARRANTY OF MERCHANTABILITY, FITNESS FOR A PARTICULAR PURPOSE OR NON-INFRINGEMENT, ARE DISCLAIMED, EXCEPT TO THE EXTENT THAT SUCH DISCLAIMERS ARE HELD TO BE LEGALLY INVALID.

Copyright 2006 Sun Microsystems, Inc., 4150 Network Circle, Santa Clara, Californie 95054, Etats-Unis. Tous droits réservés.

Sun Microsystems, Inc. a les droits de propriété intellectuels relatants à la technologie qui est décrit dans ce document. En particulier, et sans la limitation, ces droits de propriété intellectuels peuvent inclure un ou plus des brevets américains énumérés à http://www.sun.com/patents et<br>un ou les brevets plus supplémentaires ou les applications de brevet en attente d

Ce produit ou document est protégé par un copyright et distribué avec des licences qui en restreignent l'utilisation, la copie, la distribution, et la décompilation. Aucune partie de ce produit ou document ne peut être reproduite sous aucune forme, par quelque moyen que ce soit, sans<br>l'autorisation préalable et écrite de Sun et de ses bailleurs de licence, s'il y ena.

Le logiciel détenu par des tiers, et qui comprend la technologie relative aux polices de caractères, est protégé par un copyright et licencié par des<br>fournisseurs de Sun.

Des parties de ce produit pourront être dérivées des systèmes Berkeley BSD licenciés par l'Université de Californie. UNIX est une marque déposée aux Etats-Unis et dans d'autres pays et licenciée exclusivement par X/Open Co

Sun, Sun Microsystems, le logo Sun, AnswerBook2, docs.sun.com, Sun Ultra, Java, et Solaris sont des marques de fabrique ou des marques<br>déposées de Sun Microsystems, Inc. aux Etats-Unis et dans d'autres pays.

L'interface d'utilisation graphique OPEN LOOK et Sun™ a été développée par Sun Microsystems, Inc. pour ses utilisateurs et licenciés. Sun reconnaît les efforts de pionniers de Xerox pour la recherche et le développement du concept des interfaces d'utilisation visuelle ou graphique pour l'industrie de l'informatique. Sun détient une license non exclusive de Xerox sur l'interface d'utilisation graphique Xerox, cette licence couvrant également les licenciées de Sun qui mettent en place l'interface d 'utilisation graphique OPEN LOOK et qui en outre se conforment aux licences écrites de Sun.

LA DOCUMENTATION EST FOURNIE "EN L'ÉTAT" ET TOUTES AUTRES CONDITIONS, DECLARATIONS ET GARANTIES EXPRESSES OU TACITES SONT FORMELLEMENT EXCLUES, DANS LA MESURE AUTORISEE PAR LA LOI APPLICABLE, Y COMPRIS NOTAMMENT TOUTE GARANTIE IMPLICITE RELATIVE A LA QUALITE MARCHANDE, A L'APTITUDE A UNE UTILISATION PARTICULIERE OU A L'ABSENCE DE CONTREFAÇON.

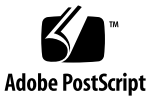

## Contents

#### **1. [System Setup](#page-4-0) 1**

[Safety and Compliance Information](#page-4-1) 1 [Planning the Installation Process](#page-5-0) 2 [Package Contents Inventory](#page-6-0) 3 [Front and Back Panels](#page-7-0) 4 [Cabling the Workstation](#page-9-0) 6 [Powering On the Workstation](#page-12-0) 9 [Setting Up or Installing the Operating System](#page-13-0) 10 [Setting Up the Preinstalled Software](#page-13-1) 10 [Installing an Additional Operating System and Drivers](#page-15-0) 12 [Overview Instructions for Additional Operating Systems and Drivers](#page-15-1) 12 **2. [Troubleshooting Setup, Documentation, and Downloading Developer](#page-18-0)  [Software Applications](#page-18-0) 15** [Troubleshooting the Sun Ultra 20 Workstation Setup](#page-19-0) 16 [Technical Assistance](#page-21-0) 18 [Sun Ultra 20 Workstation Documentation](#page-23-0) 20 [Finding the Documentation](#page-23-1) 20 [Localization](#page-23-2) 20 [Downloading Deverloper Software Applications](#page-24-0) 21

CHAPTER **1**

## <span id="page-4-0"></span>System Setup

This chapter includes information about the following topics:

- ["Safety and Compliance Information" on page](#page-4-1) 1
- ["Planning the Installation Process" on page](#page-5-0) 2
- ["Package Contents Inventory" on page](#page-6-0) 3
- ["Front and Back Panels" on page](#page-7-0) 4
- ["Cabling the Workstation" on page](#page-9-0) 6
- ["Powering On the Workstation" on page](#page-12-0) 9
- ["Setting Up or Installing the Operating System" on page](#page-13-0) 10

## <span id="page-4-1"></span>Safety and Compliance Information

Refer to the following documents for safety information regarding the Sun Ultra™ 20 Workstation:

- *Important Safety Information for Sun Hardware Systems*, 816-7190 (included with the workstation ship kit).
- *Sun Ultra 20 Workstation Safety and Compliance Guide*, 819-2149 (available at the Sun Ultra 20 documentation site. See ["Sun Ultra 20 Workstation Documentation"](#page-23-3)  [on page](#page-23-3) 20).

## <span id="page-5-0"></span>Planning the Installation Process

Use the following flowchart as a process tool to assist you with installation of the Sun Ultra 20 Workstation.

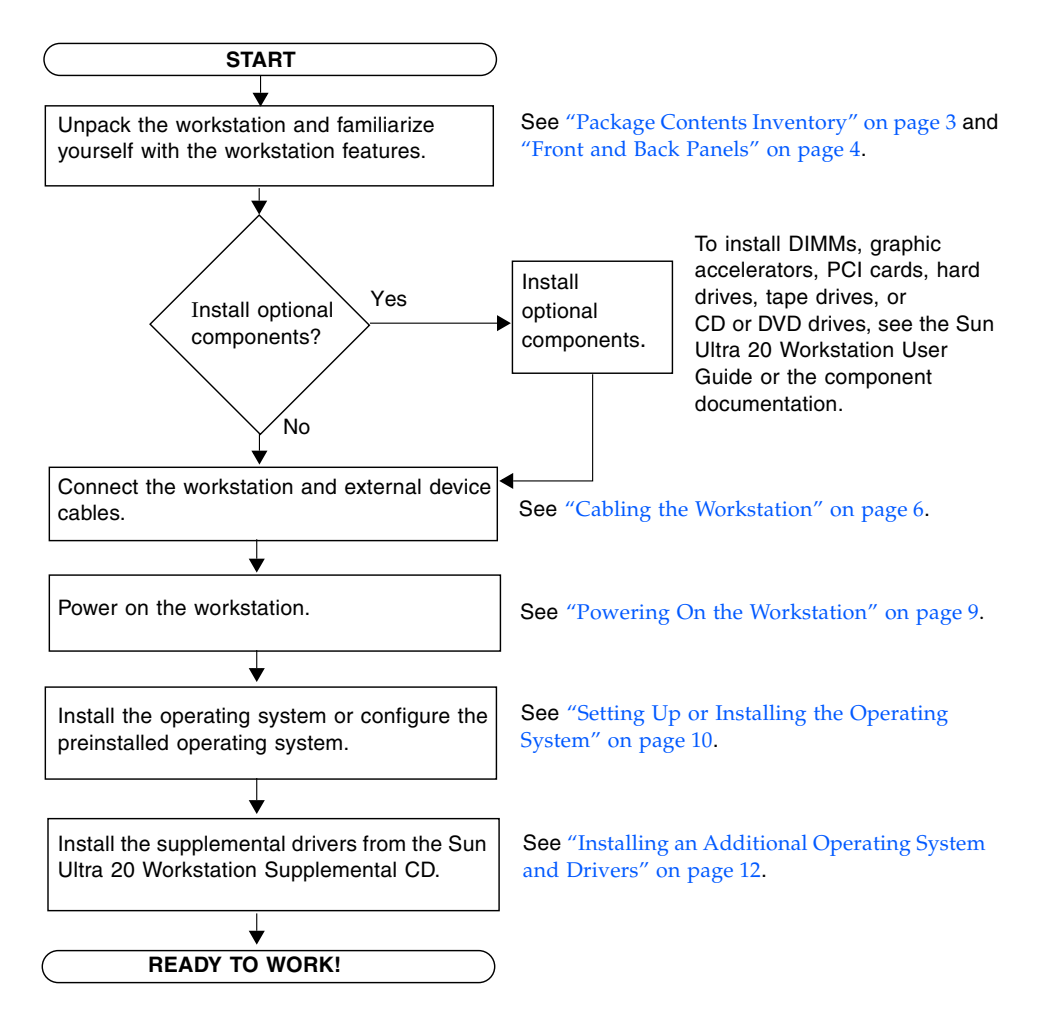

**FIGURE 1-1** Process for Setting Up the Sun Ultra 20 Workstation

# <span id="page-6-0"></span>Package Contents Inventory

Carefully unpack all workstation components from the packing cartons. The following items should be packaged with the Sun Ultra 20 Workstation:

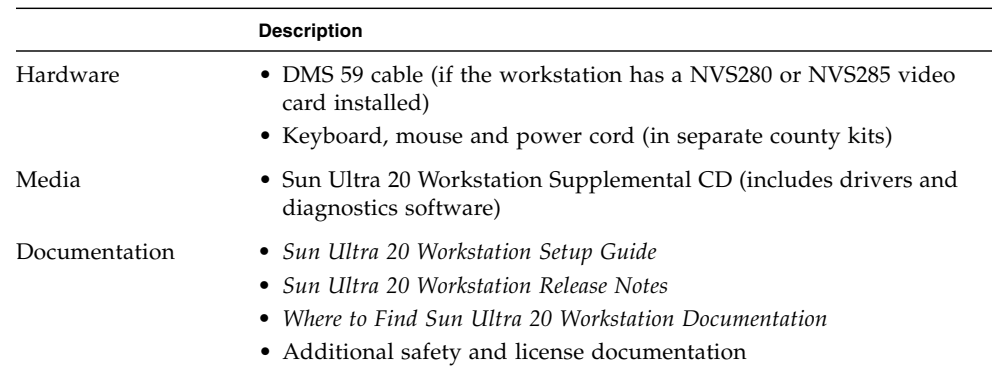

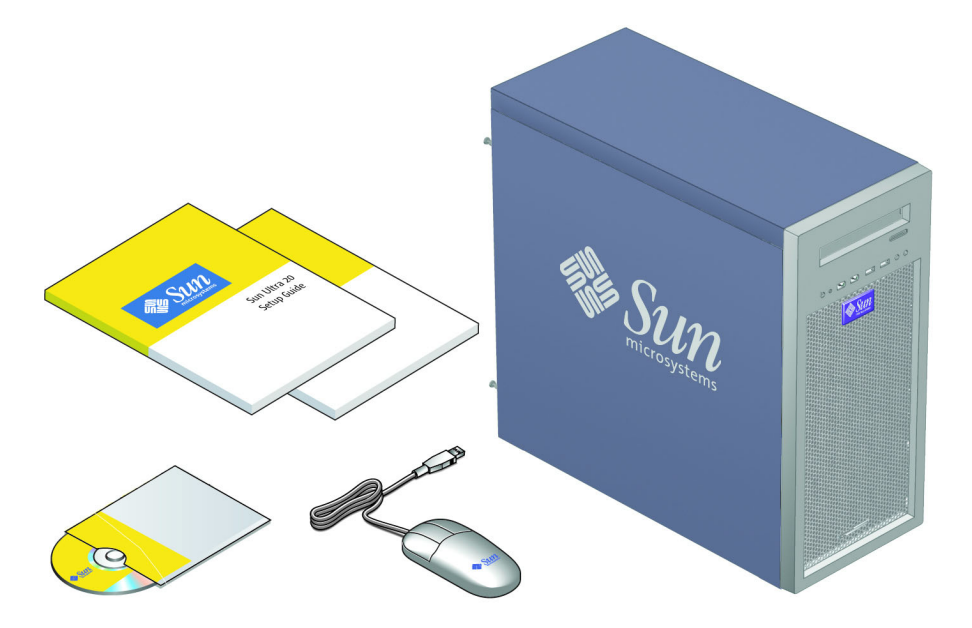

**FIGURE 1-2** Sun Ultra 20 Workstation Ship Kit Contents

# Front and Back Panels

<span id="page-7-0"></span>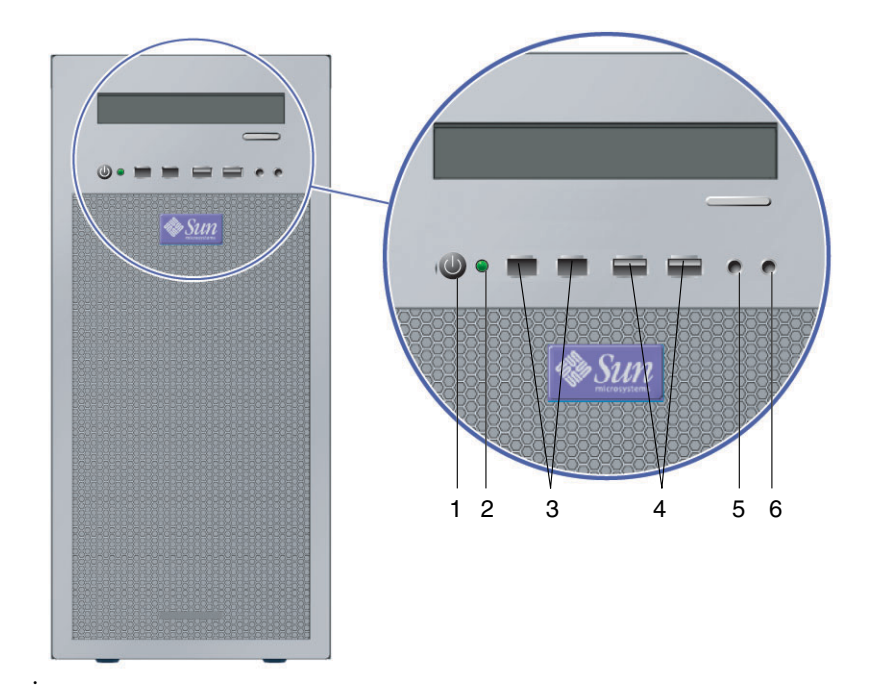

<span id="page-7-1"></span>**FIGURE 1-3** Front Panel

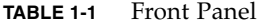

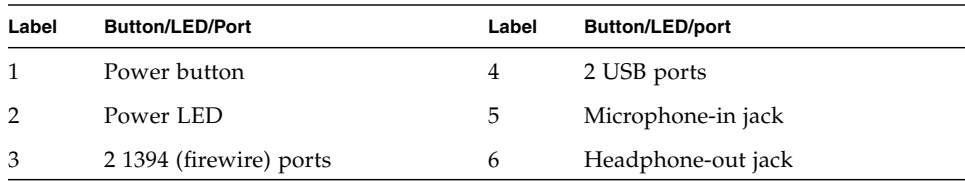

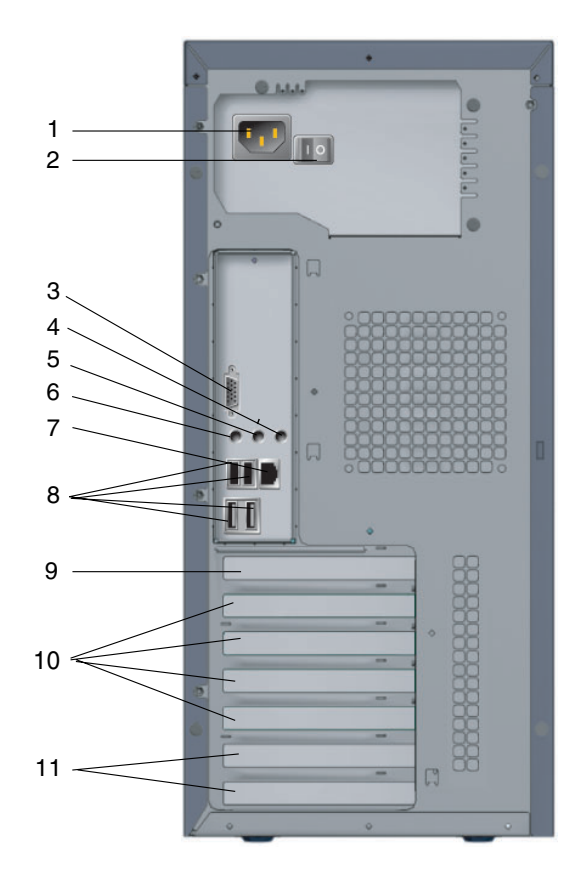

<span id="page-8-1"></span><span id="page-8-0"></span>**FIGURE 1-4** Rear Panel

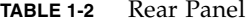

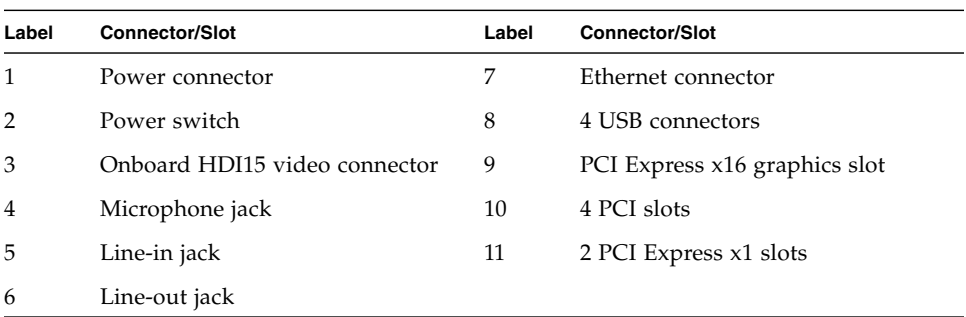

## Cabling the Workstation

<span id="page-9-0"></span>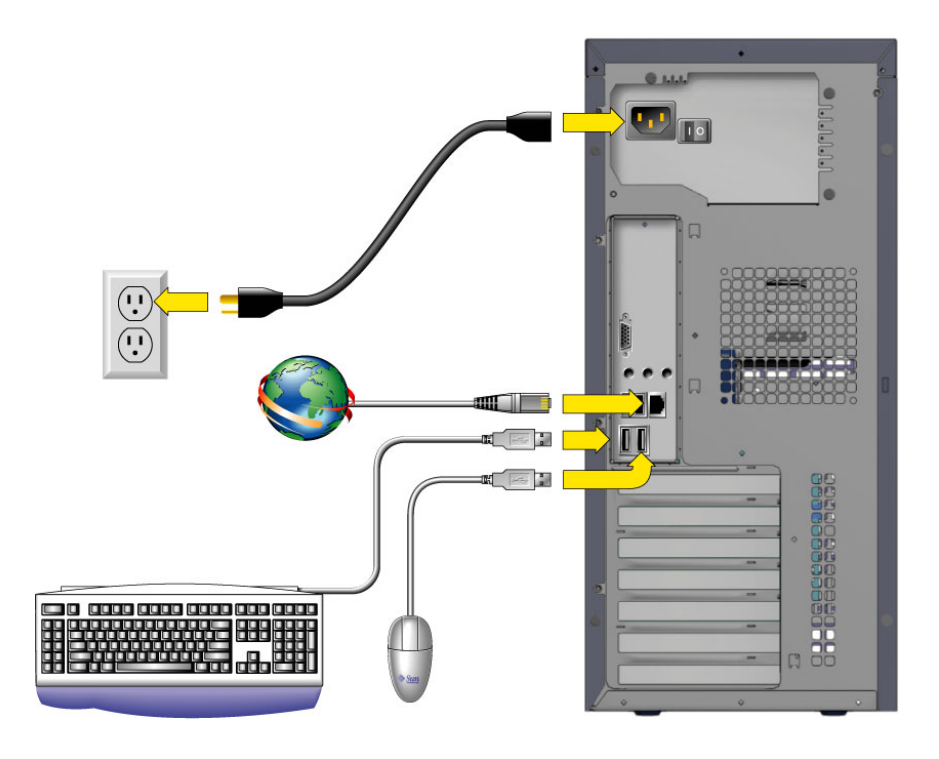

<span id="page-9-1"></span>**FIGURE 1-5** Cable Connections

Connect the workstation and external devices in this order (See [FIGURE](#page-9-1) 1-5):

- **1. Connect the workstation power cord to a grounded electrical outlet.**
- **2. Connect the keyboard and mouse to the USB connectors on the rear of the panel.**
- **3. Connect an Ethernet cable to the Ethernet connector on the Sun Ultra 20 Workstation and connect the other end to an Ethernet RJ45 jack.**

#### **4. Connect the monitor cable as follows:**

- If a x16 PCI Express graphics card is not installed in the top PCI slot, connect the monitor to the onboard video connector. See the top pane of [FIGURE](#page-11-0) 1-6.
- If a x16 PCI Express graphics card is installed in the top PCI slot, connect the monitor to the graphics card connector. See the bottom pane of [FIGURE](#page-11-0) 1-6.

You might need a DVI connector to attach the monitor to the graphics card. A DMS59 cable is included for systems that have an NVS280 or NVS285 card installed.

**Note –** The onboard video connector is disabled by default if a graphics card is installed. If you want to enable the onboard ATI connector, follow the instructions in the *Sun Ultra 20 Workstation User Guide*, Appendix B.

**5. Connect any additional external devices to the workstation's other connectors.** 

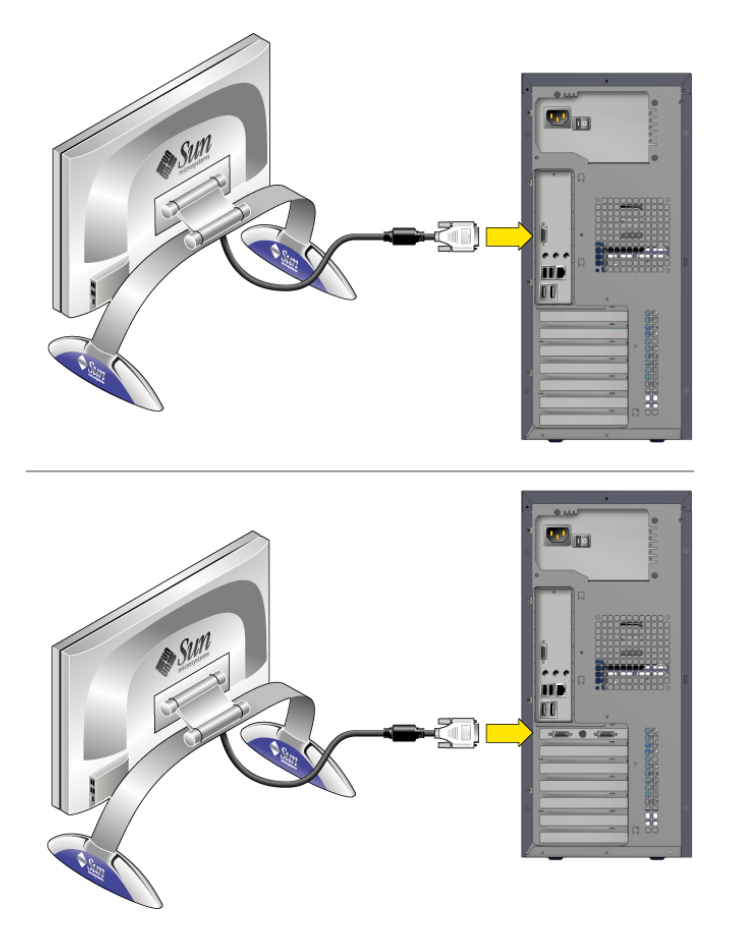

<span id="page-11-0"></span>**FIGURE 1-6** Connecting the Monitor

## <span id="page-12-0"></span>Powering On the Workstation

**Tip –** If you are installing optional internal components such as additional DIMMs, PCI cards, optical drives, or hard drives, install those components before you power on the workstation. If you are not installing optional components, you are ready to power on the workstation.

- **1. Turn on power to the monitor and to all external devices.**
- **2. Turn the power switch on the rear of the workstation to the On ( | ) position.** See [FIGURE](#page-8-0) 1-4 for the location of the power switch.
- **3. Press and release the workstation Power button on the front panel** [\(FIGURE](#page-12-1) 1-7**).**

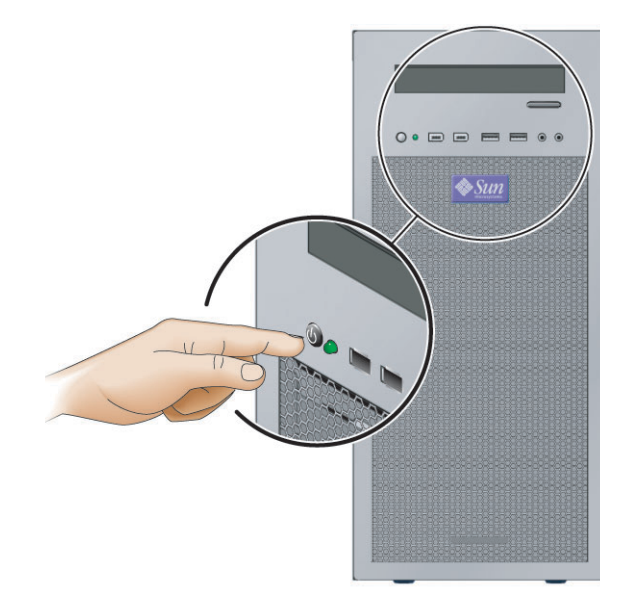

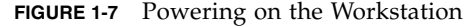

#### <span id="page-12-1"></span>**4. After several seconds, verify that the platform power LED next to the Power button lights.**

The platform power LED lights after the workstation begins the internal booting process. See [FIGURE](#page-7-1) 1-3 for location of the platform power LED.

**5. If you are powering on the workstation for the first time, you will need to install the operating system or configure the preinstalled operating system after the system is finished booting.**

See ["Setting Up or Installing the Operating System" on page](#page-13-0) 10.

## <span id="page-13-0"></span>Setting Up or Installing the Operating System

Your workstation will have the Solaris™ 10 Operating System preinstalled and the following software also preinstalled: Sun Studio, Sun Java Studio Enterprise and Sun Java Studio Creator, and NetBeans IDE.

- See ["Setting Up the Preinstalled Software" on page](#page-13-1) 10 if you plan to use the installed operating system.
- See ["Installing an Additional Operating System and Drivers" on page](#page-15-0) 12 if you plan to install an additional operating system.

### <span id="page-13-1"></span>Setting Up the Preinstalled Software

Further information on preinstalled software can be found in the *Sun Ultra 20 Workstation Getting Started Guide*, 819-2148.

The preinstalled software applications are also available for download. See ["Downloading Deverloper Software Applications" on page](#page-24-1) 21.

To configure the preinstalled operating system: Use [TABLE](#page-14-0) 1-3 to collect the information that you need, then follow the system prompts to configure the operating system.

| <b>Setup Window</b>                    | <b>Explanation and Notes</b>                                                                                                    | <b>Your Information</b> |
|----------------------------------------|----------------------------------------------------------------------------------------------------|-------------------------|
| Select Language<br>and Locale          | Native language and locale to use for the workstation.                                                                                                    |                         |
| Host Name                              | A name to give the workstation.                                                                                                    |                         |
| Network<br>Connectivity                | Network or stand-alone workstation protocols. A system<br>administrator might be required to complete this section.<br>Note: Depending on how you answer and what<br>information is provided by your network, you might also                                                                                                    |                         |
| (IP Address)                           | be prompted for the workstation's IP address.                                                                                                    |                         |
| IPv6                                   | Enable IPv6 on the workstation.                                                                                                    |                         |
| <b>Security Settings</b>               | Security settings and protocols.                                                                                                    |                         |
| Name Service                           | Name service to use: NIS+, NIS, DNS, LDAP, or None.<br>Note: This window is not displayed if the workstation is<br>not connected to a network.                                                                                                    |                         |
| Domain Name                            | NIS or NIS+ domain for this workstation.<br>Note: This window is not displayed if the workstation is<br>not using the NIS or NIS+ service.                                                                                                    |                         |
| Name Server/<br>Subnet/<br>Subnet Mask | Name server (specify the server or have the workstation<br>find one on a local subnet).<br>Note: This window is not displayed if the workstation is<br>not connected to a network.<br>Note: Depending on how you answer and what<br>information is provided by your network, you might also<br>be prompted for:<br>• The subnet for the workstation<br>• The subnet mask for the workstation |                         |
| Time Zone                              | Local time zone (select by geographic region, GMT offset,<br>or a time zone file).                                                                                                    |                         |
| Date and Time                          | Current date and time (accept the default or enter the<br>current date and time).                                                                                                    |                         |
| Root Password                          | Root (superuser) password for the workstation.                                                                                                    |                         |
| Proxy Server<br>Configuration          | Workstation connection: direct to the Internet or through a<br>proxy server.                                                                                                    |                         |

<span id="page-14-0"></span>**TABLE 1-3** Information for Preinstalled Solaris 10 Setup

## <span id="page-15-0"></span>Installing an Additional Operating System and Drivers

The Solaris 10 Operating System is preinstalled on your workstation. If you plan to install an additional operating system, install it at this time. You might need to remove the Solaris 10 Operating System in order to do this.

The following sources of information can help you with installing additional operating systems on the Sun Ultra 20 Workstation:

- Overview instructions for installing the drivers can be found in the following section: ["Overview Instructions for Additional Operating Systems and Drivers"](#page-15-1)  [on page](#page-15-1) 12.
- Detailed information on removing the existing operating system, installing additional drivers, and installing another operating system is in the *Sun Ultra 20 Workstation Getting Started Guid*e, available at:

[http://www.sun.com/products-n-solutions/hardware/docs](http://www.sun.com/products-n-solutions/hardware/docs/Workstation_Products/Workstations/) [/Workstation\\_Products/Workstations/u](http://www.sun.com/products-n-solutions/hardware/docs/Workstation_Products/Workstations/)ltra\_20/index.html

■ Drivers for supported operating systems are available on the Sun Ultra 20 Workstation Supplemental CD included with your system and can also be downloaded from the download link at:

<http://www.sun.com/desktop/workstation/ultra20/downloads.html>

■ The most recent list of operating systems supported for Sun Ultra 20 Workstation can be found on the product web site at:

<http://sun.com/ultra20>

### <span id="page-15-1"></span>Overview Instructions for Additional Operating Systems and Drivers

If you want detailed instructions on installing drivers, see the *Sun Ultra 20 Workstation Getting Started Guide.* If you want to install using overview instructions only, refer to the following procedures.

### *Installing the Operating System*

Follow these directions for installing a supported operating system (OS) on the Sun Ultra 20 Workstation.

- **1. Power on the Sun Ultra 20 Workstation.**
- **2. Do one of the following:**
	- If you are installing a Windows XP or the Solaris 10 Operating System, and the BIOS Installed O/S option has not been changed from the default, proceed to Step 3.
	- If you are installing a Linux OS, make the following change to the BIOS settings:
	- **a. Select the Advanced tab and change the Installed O/S option to Linux.**
	- **b. Press the F10 key to save your changes and exit the BIOS Setup Utility.**
- **3. Install the operating system, following the instructions that come with the software.**

**Note –** If you need to install RAID drivers for Windows XP, you will need to create a new Windows CD before installing the Windows XP OS. See the *Sun Ultra 20 Workstation Getting Started Guide* for further information.

**4. After installing the operating system, install the appropriate drivers from the Sun Ultra 20 Workstation Supplemental CD, using one of the following procedures.**

*Installing the Drivers for a Linux OS*

To install the drivers from the Supplemental CD for supported Red Hat and SUSE operating systems:

- **a. If you have installed Red Hat Enterprise Linux, run the** up2date **utility.**
- **b. If the CD does not automount, manually mount the CD.**
- **c. Change to the following directory: /***mountpoint***/drivers/linux/***operating\_system*

Where *mountpoint* is the directory the CD is mounted to, and *operating\_system* is the operating system installed (red\_hat or suse).

**d. Run ./install.sh**

### *Installing the Drivers for a Windows XP OS*

To install the drivers from the Supplemental CD for Windows XP 32-bit or 64-bit:

- **a. Change to the following directory: D:\drivers\windows\***OS***\chipset** Where *OS* is XP32 or XP64.
- **b. Double-click on the executable file.**
- **c. Follow the instructions in the installation software.**
- **d. Repeat the above instructions for the video drivers in the following directory: D:\drivers\windows\***OS***\video**  Where *OS* is XP32 or XP64.

### *Installing the Drivers for the Solaris 10 OS*

If you are using the preinstalled version of Solaris, the drivers are already installed. To install the drivers from the Supplemental CD if you have reinstalled the Solaris 10 Operating System:

- **a. Change to the following directory: /cdrom/cdrom0/drivers/sx86**
- **b. Run ./install.sh**

## <span id="page-18-0"></span>Troubleshooting Setup, Documentation, and Downloading Developer Software Applications

This chapter contains information to help you troubleshoot minor workstation problems.

This chapter includes information on the following topics:

- ["Troubleshooting the Sun Ultra 20 Workstation Setup" on page](#page-19-0) 16
- ["Technical Assistance" on page](#page-21-0) 18
- ["Sun Ultra 20 Workstation Documentation" on page](#page-23-0) 20
- ["Downloading Deverloper Software Applications" on page](#page-24-0) 21

## <span id="page-19-0"></span>Troubleshooting the Sun Ultra 20 Workstation Setup

If you experience problems while setting up your workstation, refer to the troubleshooting information in [TABLE](#page-19-1) 2-1. For additional troubleshooting information, see the *Sun Ultra 20 Workstation User Guide*, 819-2146*.*

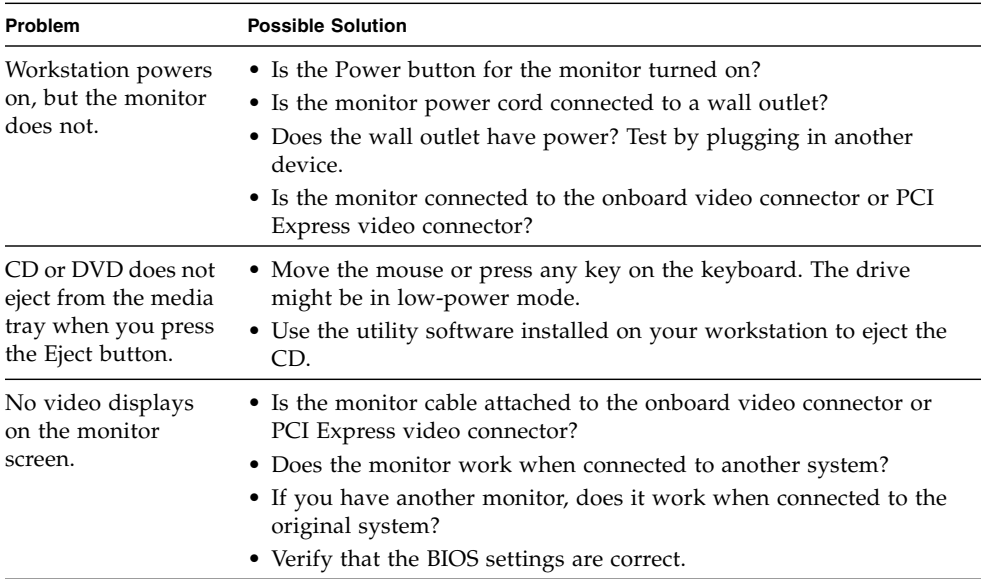

<span id="page-19-1"></span>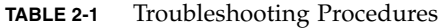

| Problem                                                                                           | <b>Possible Solution</b>                                                                                                    |  |
|---------------------------------------------------------------------------------------------------|----------------------------------------------------------------------------------------------------|--|
| Workstation does<br>not power on when<br>the front panel<br>Power button is<br>pressed.           | Keep notes on the following situations in case you need to call<br>service:                                                                                                    |  |
|                                                                                                   | • Is the power switch on the back of the workstation turned on (see<br><b>FIGURE 1-4)?</b>                                                                                                    |  |
|                                                                                                   | • Is the Power button LED illuminated on the front of the system?<br>(Ensure that the power cord is connected to the system and to a<br>grounded power receptacle.)                                                                               |  |
|                                                                                                   | • Does the wall outlet have power? Test by plugging in another<br>device.                                                                                                    |  |
|                                                                                                   | • Do you hear a beep when the system is powered on? (Ensure that<br>the keyboard is plugged in.)                                                                                                    |  |
|                                                                                                   | • Test with another keyboard that you know is functional. Do you<br>hear a beep when you connect the keyboard and power on the<br>system?                                                                                                    |  |
|                                                                                                   | • Does the monitor sync within 5 minutes after power on? (The<br>green LED on the monitor stops flashing and remains<br>illuminated.)                                                                                                    |  |
| Keyboard or mouse<br>does not respond to<br>actions                                               | • Verify that the mouse and keyboard cables are connected to the<br>on-board USB 2.0 connectors on the workstation.<br>• Verify that the workstation is powered on and the front Power<br>LED is illuminated.                                     |  |
| Workstation appears<br>to be in low-power<br>mode, but the Power<br>button LED does not<br>blink. | The power-indicator LED blinks only when all workstation<br>components are in low-power mode. A tape drive might be<br>connected to your workstation. Because tape drives do not enter<br>low-power mode, the power-indicator LED does not blink. |  |
| Hung or frozen<br>workstation: No<br>response from<br>mouse, keyboard or<br>any application.      | Try to access your workstation from another system on the network.                                                                                                    |  |
|                                                                                                   | 1. From a terminal window, type: ping hostname<br>2. If there is no response, remotely log in from another system using<br>telnet or rlogin, and ping the system again.                                                                           |  |
|                                                                                                   | 3. Attempt to kill processes until the system responds.                                                                                                    |  |
|                                                                                                   | If the above procedure does not work:                                                                                                    |  |
|                                                                                                   | 1. Press the Power button to power off the system.                                                                                                    |  |
|                                                                                                   | 2. Wait 20 to 30 seconds and power on the system.                                                                                                    |  |

**TABLE 2-1** Troubleshooting Procedures

### <span id="page-21-0"></span>Technical Assistance

If the troubleshooting procedures in this chapter fail to solve your problem, use [TABLE](#page-21-1) 2-2 to collect information that you might need to communicate to the support personnel. [TABLE](#page-22-0) 2-3 lists the Sun web sites and telephone numbers for additional technical support.

<span id="page-21-1"></span>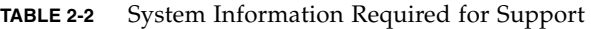

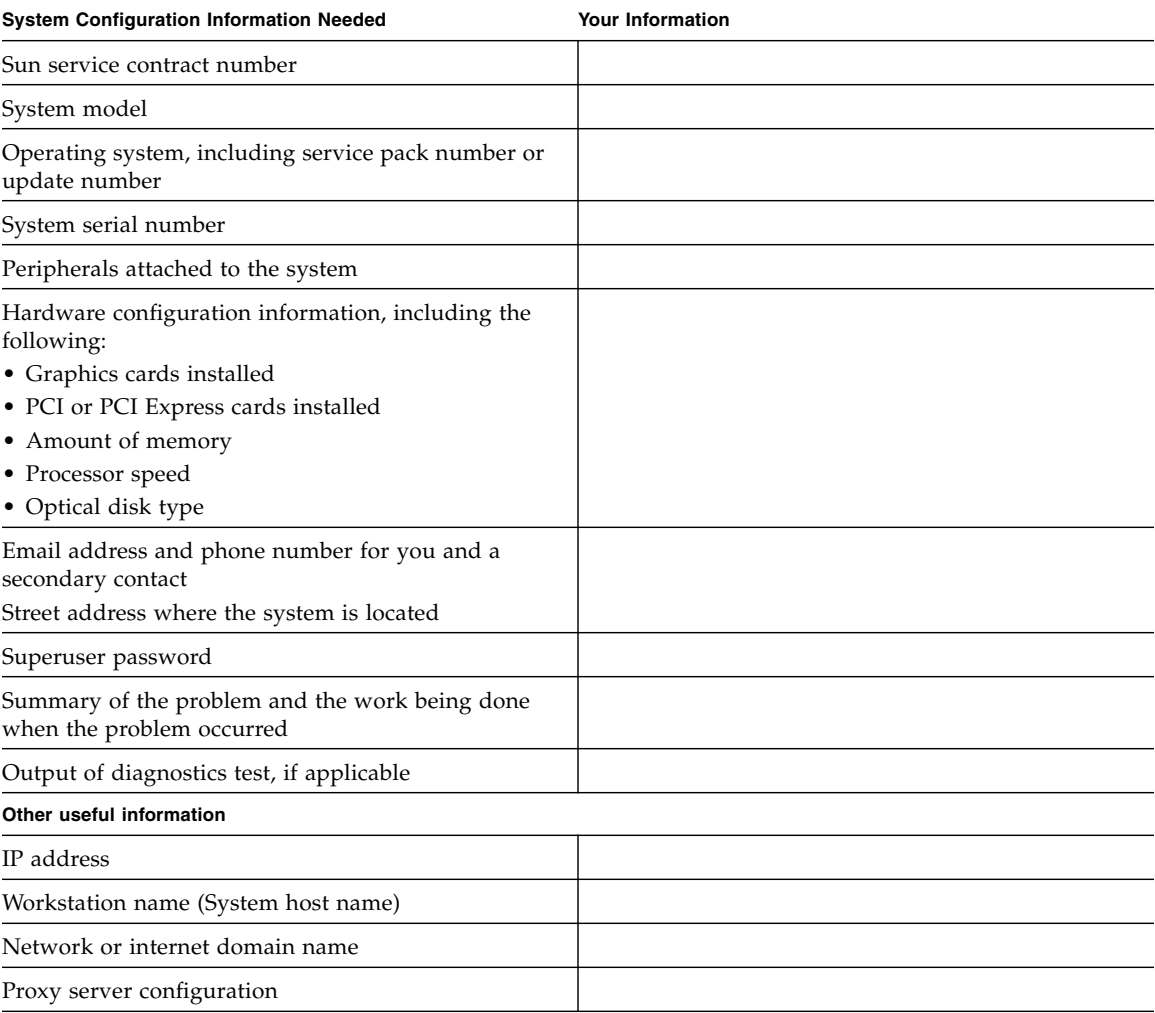

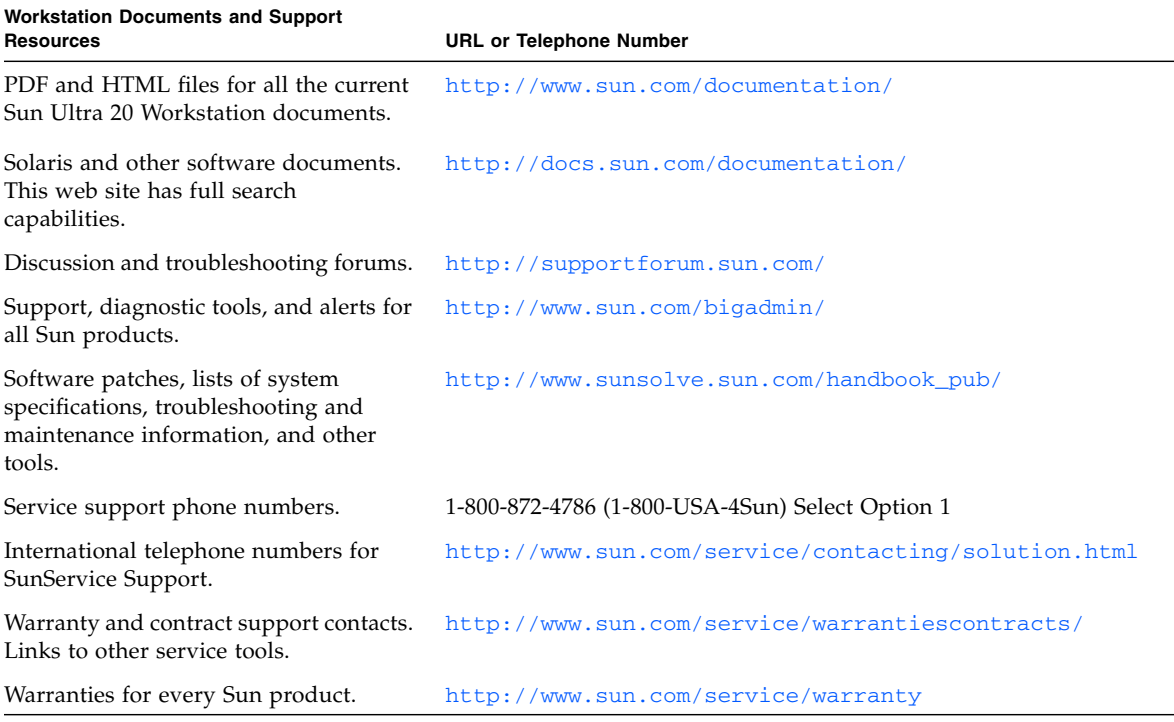

### <span id="page-22-0"></span>**TABLE 2-3** Sun Web Sites and Telephone Numbers

## <span id="page-23-3"></span><span id="page-23-0"></span>Sun Ultra 20 Workstation Documentation

### <span id="page-23-1"></span>Finding the Documentation

The documentation in the following table for the Sun Ultra 20 Workstation can be found at:

[http://www.sun.com/products-n-solutions/hardware/docs/](http://www.sun.com/products-n-solutions/hardware/docs/Workstation_Products/Workstations/ultra_20/) [Workstation\\_Products/Workstations/ultra\\_20/](http://www.sun.com/products-n-solutions/hardware/docs/Workstation_Products/Workstations/ultra_20/)

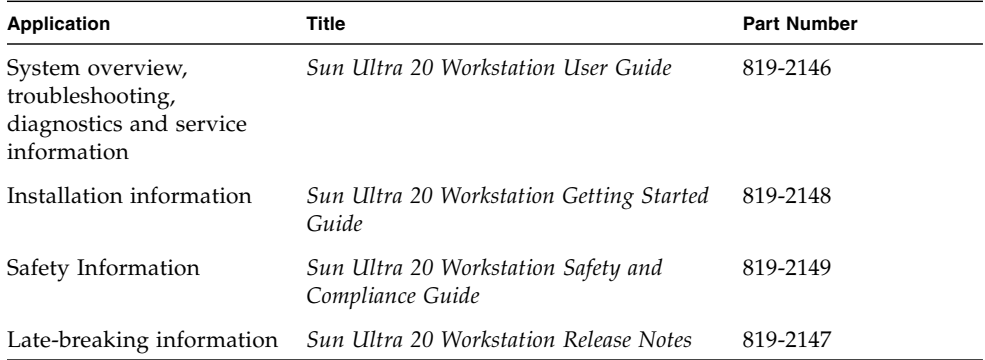

### <span id="page-23-2"></span>Localization

This document, and others, are available in the following languages: French, Spanish, German, Italian, Swedish, Japanese, Traditional Chinese, Simplified Chinese, Korean or Russian. Please refer to the *Sun Ultra 20 Workstation Getting Started Guide*, the *Sun Ultra 20 Workstation User Guide*, and the *Sun Ultra 20 Workstation Release Notes* at:

[http://www.sun.com/products-n-solutions/hardware/docs/](http://www.sun.com/products-n-solutions/hardware/docs/Workstation_Products/Workstations/ultra_20/) Workstation\_Products/Workstations/ultra\_20/

Please note that English versions of these documents are updated more frequently and may contain more current information about the Sun Ultra 20 Workstation.

# <span id="page-24-1"></span><span id="page-24-0"></span>Downloading Deverloper Software Applications

Developer software applications are preinstalled on the Sun Ultra 20 workstation. To download the software packages, go to the web sites below. The sites contain the software packages, updates, documentation, and more.

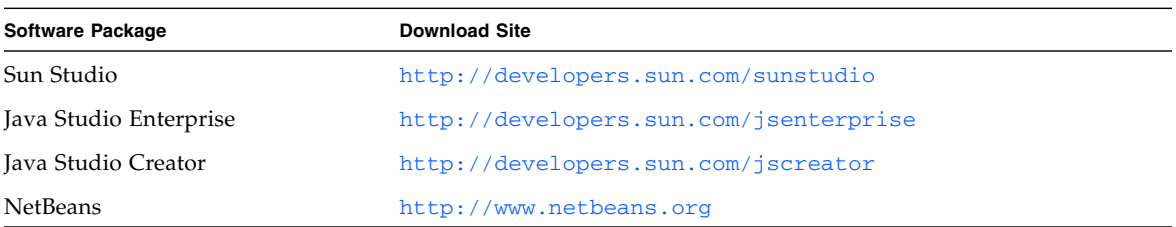